## **PROCEEDINGS OF THE COMMISSIONER OF SCHOOL EDUCATION ANDHRA PRADESH: AMARAVATI Present: Sri. S. SURESH KUMAR, I.A.S.,**

ESE02-31021/36/2024-IT-CSE Dated: 12/06/2024

**Sub**: School Education Department- Discontinuing Student info Portal - Migration to UDISE+ from the AY 2024-25 - Orders - Issued.

**Read**:1) This office Procs. ESE02-30/83/2019-A&I -CSE Dt:13/04/2023

2) G.O.Ms.No.50 of School Education (General) Department, Govt. of Andhra Pradesh, Dated: 10.06.2023.

3) D.O Letter from the Secretary, DOSeL, Dated 21-03-2022,

4)DO Letter from the Principal Secretary School Education, A.P vide No 2204981/General/A2/2023 Dated 11.10.2023

## @@@

## **ORDER :**

In continuation to the orders issued vide reference 1st cited, all the Regional Joint Directors of School Education, District Educational Officers, DVEOs, RIOs, APCs(SS), in the State is invited to the reference read above, wherein, the Unifed Digital Information on School Education Plus (UDISE+) requires the collection of information from all recognized and unrecognized schools that provide formal education from Pre-primary to XII. The data collected through the digital platform of UDISE+ is used for planning, resource allocation, implementation of various education-related programs, and assessments of progress made. The online Data Collection Form (DCF) used by UDISE+ collects information on various parameters such as school infrastructure, teachers, enrolments, examination results, etc. spread across 5 sections:

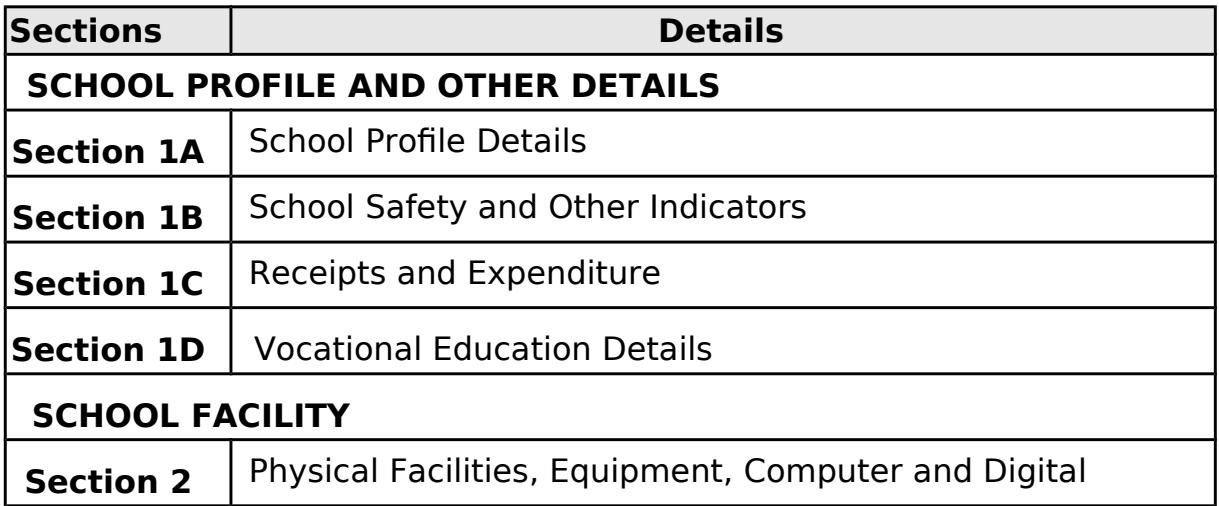

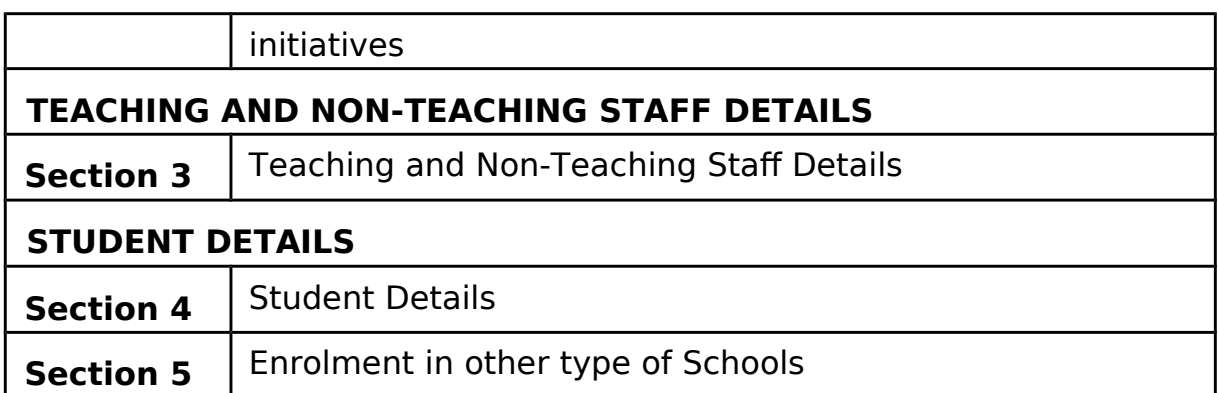

The UDISE+ platform that allows all stakeholders to input data. This portal is essential for obtaining accurate data, which is critical for obtaining proper scores and ranks in diferent national dashboards. The UDISE+ portal also enables you to generate all kinds of reports.

During last few years, the School Education Department, Government of Andhra Pradesh had a dedicated system called the Student Info Portal for enrolling students from all schools and managements, from pre-primary to Class 12. Post fnalization of data, the said data use to be submitted to GOI, the same data use to refect in UDISE+ portal for reconfrmation by the respective HMs/Principals, which is a duplication and laborious process (time-consuming process).

During 2022-23, the Government of India has instructed all states to migrate to UDISE+ portal to provide hassle-free services across the country instead of maintaining state own portals.

To overcome the above scenario, GOAP after careful examination, opined to maintain single platform avoiding duplication process ( confrmation at national portal ). Further, decided to migrate to GOI UDISE+ portal. Accordingly, an assurance letter to has been submitted to GOI that School Education Department, A.P will migrate from the year 2024-25 onwards. Subsequently, all the data pertaining to AY 2023-24 has been integrated with the central UDISE+ portal.

## **Progression :**

**Since the new academic year (2024-25) is about to start, it has been proposed to start the student data entry in UDISE+ portal itself.** The portal is provisioned in such a way that, the total data pertaining to the year 2023-24 will be auto populated, the concerned schools must verify and confrm the progression for the classes (2 to 12).

## **New Admissions:**

Further, w.r.t Pre-Primary to Class 1, the new admission shall be entered in UDISE+ portal only. Once the data is entered Permanent Enrolment Number (PEN) ID will be generated automatically.

Whereas w.r.t to new admissions in other classes, provision has been provided to enroll the students at mandal level in MIS login. The MIS coordinator shall select the appropriate school and push the student by entering few profle details such as name, parent details, UID, caste etc... The remaining details have to be flled by respective school in their login (Note : this provision is only for the students who have never enrolled in any school/ college / institution from Class2 to Class12 throughout the country).

## **Transfer of Students:**

Students, who wish to transfer from one school to other school, within state or out of state shall be dropped in the old school by the respective HM/ Principal. In turn the new school HM/ Principal shall pick the student from dropbox by entering PEN Number or combination of Aadhar / Year of Birth. After successful completion the entire data of the student entered by previous school will be auto populated in the new school login. The HM/Principal shall verify and confrm the same. No additional documents are required for transfer of students.

### **Other equivalent courses data:**

While the total data from classes (Class PP1 to Class 12) is migrating to UDISE+ portal, the remaining equivalent courses data ( ITI, Polytechnic, IIIT, APOSS, Skill Development etc.) shall remain same and they shall enter the students data in state portal itself i.e Student info.

## **Existing Student Services:**

The data entered in UDISE+ portal shall be consumed once in day through an API to state Student info portal server to provide the remaining services such as Student Attendance, Mid-Day-Meal Accountability (EGGS, PEANUT CHIKKI etc..) Bills payment, State Entitlements, Academic Marks Entry, Text Books Indent/supply, Uniform/shoes/notebooks other state schemes distribution etc.. and all Mobile APPS **shall function as usual**.

## **Teachers data:**

All the teacher's data entered in 2023-24 in UDISE+ portal will be automatically populated on-par with students. The transfer details can also be updated similar to students time to time using national teacher id.

## **UDISE CODES :**

All MIS Coordinators /APOs/ASOs shall compare and verify the schools/college in their jurisdictions and allot UDISE codes, if not allotted earlier. No school/ colleges shall function without UDISE CODE.

## **PEN ID:**

Permanent Enrolment Number (PEN) ID shall be widely publicised and used for all correspondences/communications. HMs /Principals shall download students PEN IDs and communicate the same to students and also place them in school notice board.

Therefore, all the Regional Joint Directors of School Education District Educational Officers, DVEOs, RIOs and APCs(SS) in the State are instructed to disseminate the above instructions to all Mandal Educational Officers, Headmasters, principals in their jurisdiction and ensure smooth data entry in UDISE portal. They may also be informed that, UDISE+ portal is only single source for data entry.

Any doubts / clarifcations pertaining to UDISE+ may contact MIS Coordinator at Mandal level and ASO/APO at district level.

Detailed manual on New Students entry, Transfer of Student, Dropping Student, Teacher details entry etc. is herewith enclosed for ready reference.

## **S Suresh Kumar COMMISSIONER OF SCHOOL EDUCATION ANDHRA PRADESH**

## **To**

All the District Educational Officers in the State for necessary action. All the APCs ( Samagra Shiksha) in the state for necessary action.

All the DVEOs in the State through CIE-AP for necessary action.

All RIOs in the state through CIE-AP for necessary action.

All the RIDSEs in the State.

The Director, APOSS, Textbooks, APMS, Social welfare, for necessary action.

The Secretary, KGBV, APRIES for necessary action.

## **Copy to**

The State Project Director, Samagra Shiksha for kind information

The Commissioner, Tribal Welfare Department for kind information and necessary action.

The Commissioner, School Infrastructure for kind information. The Commissioner & Secretary, Intermediate Education for kind information and necessary action.

Copy submitted to the Principal Secretary to Government, School

## **File No.ESE02-31021/36/2024-IT-CSE**

Education Department, AP for kind information.

Digitally Signed by M R Prasanna Kumar Date: 12-06-2024 21:04:13 Reason: Approved

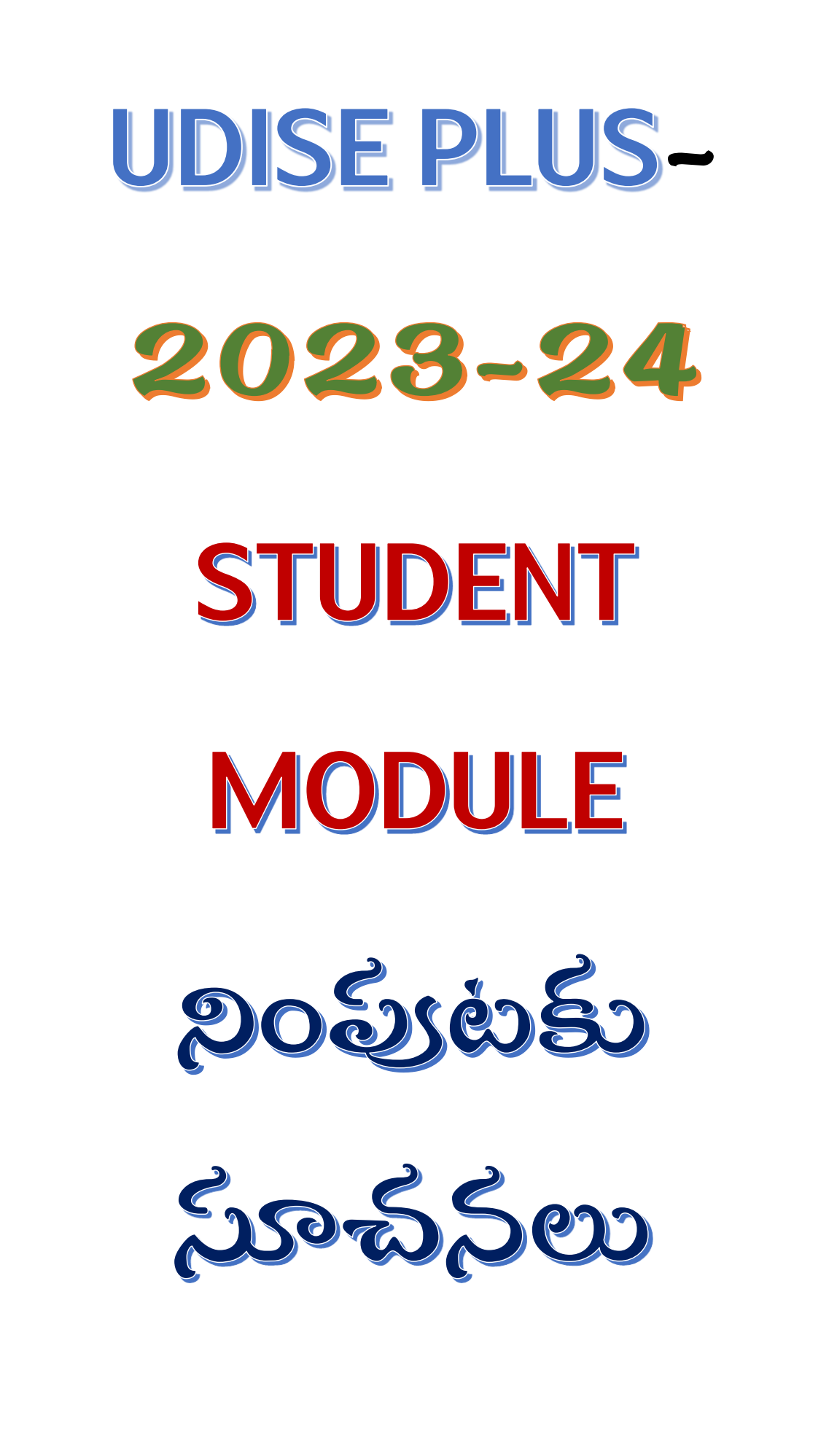

## <https://udiseplus.gov.in/#/page/oldlink>

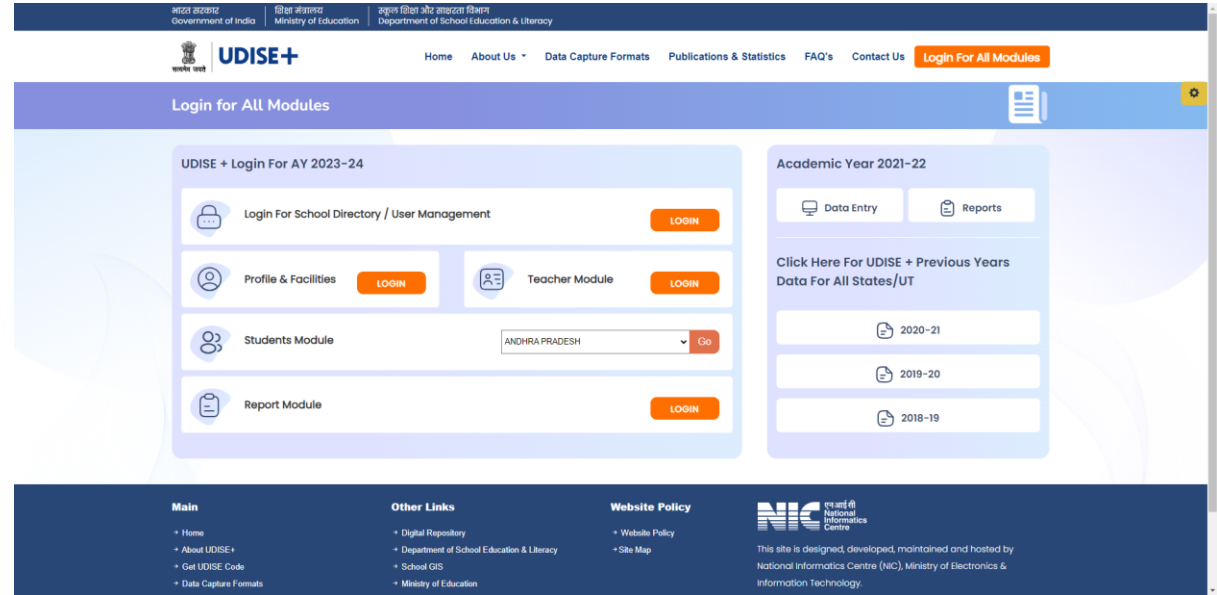

Student Module లో Andhra Pradesh మీద CLick చేయండి

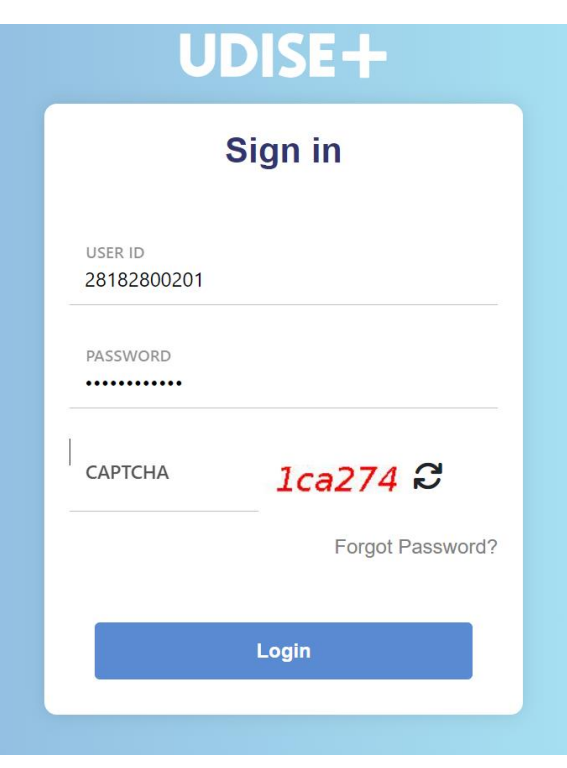

User ID : మీ school udise code enter చేయండి

Password: UDISE + PAssword enter చేయండి captcha enter చేసి login మీద click చేయండి.

#### Academic

- Users are advised to finish their promotion activities for 2023-24.
- To initiate the promotion activity, please navigate to the 'Academic year 2023-24' tab, then click on the 'Progression activity' button located in the left menu.

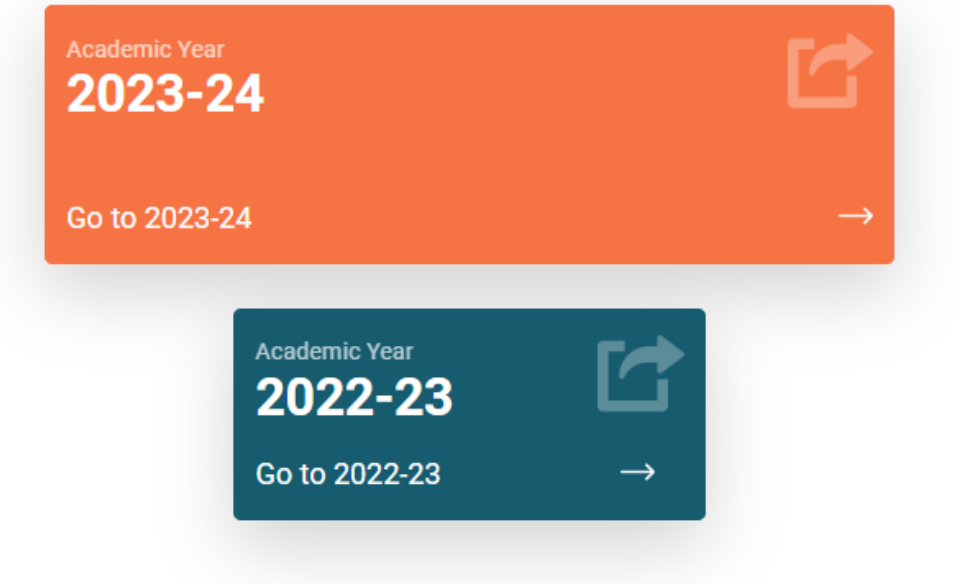

#### Academic Year 2023-2 మీద click చేయండి

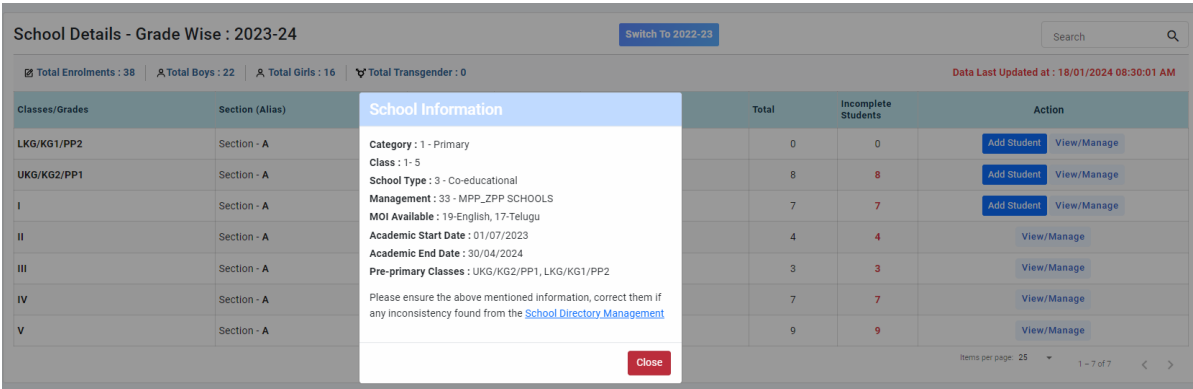

School information ఒక సారి virify చేసి close మీద click చేయండి.

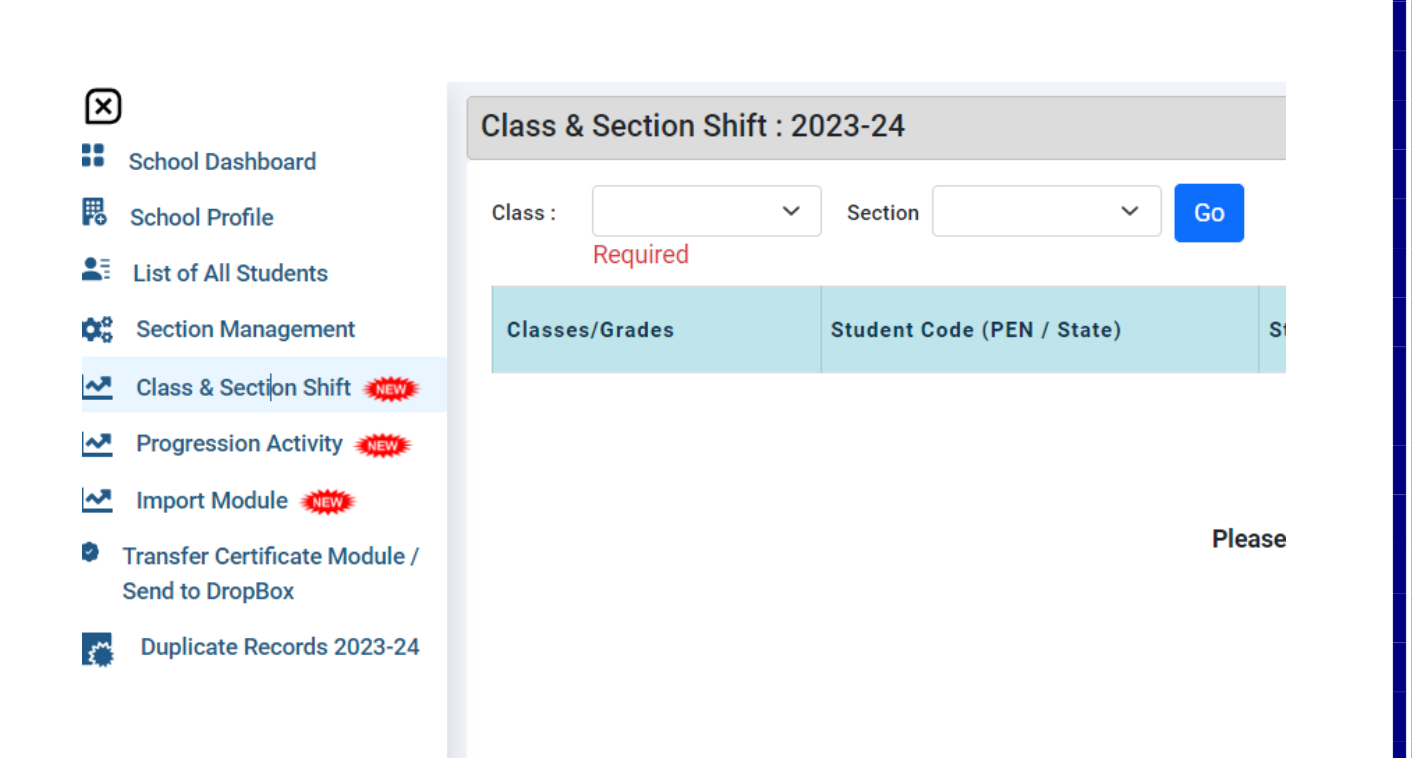

#### Progression Activity మీద Click చేయవలెను

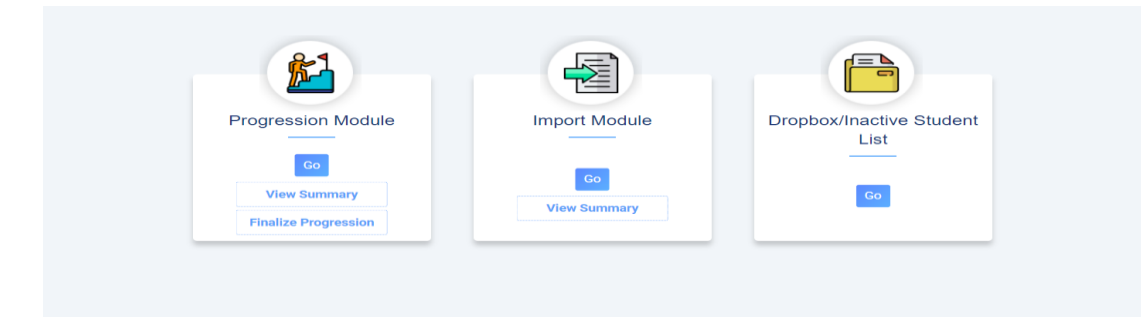

Progression Module GO మీద Click చేయవలెను.

విద్యార్ధులు అందల వివరములు పూర్తి అయిన తరువాత మాత్రమే Finalize Progression మీద మాత్రమే Click చేయవలెను. విద్యార్ధులు అందల వివరములు పూర్తి కాకుండా మీరు Click చేసిన యడల ఇంక edit చేయు అవకాశము కోల్బోతారు**.** 

List of students eligible for promotion from the academic year 2022-23 to 2023-24.

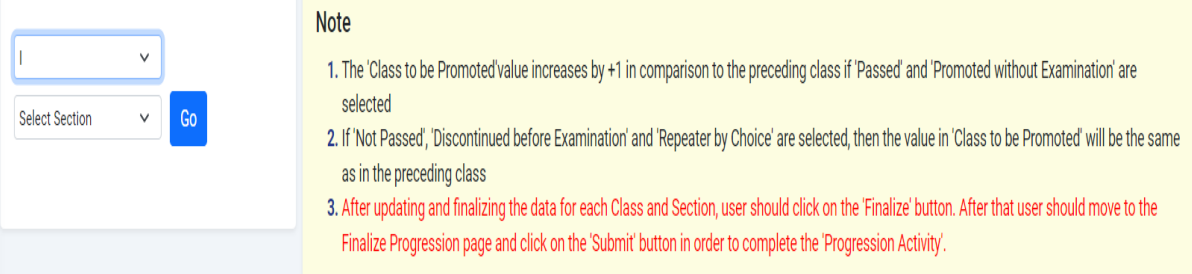

Class and section select చేసి GO మీద Click చేయవలెను.

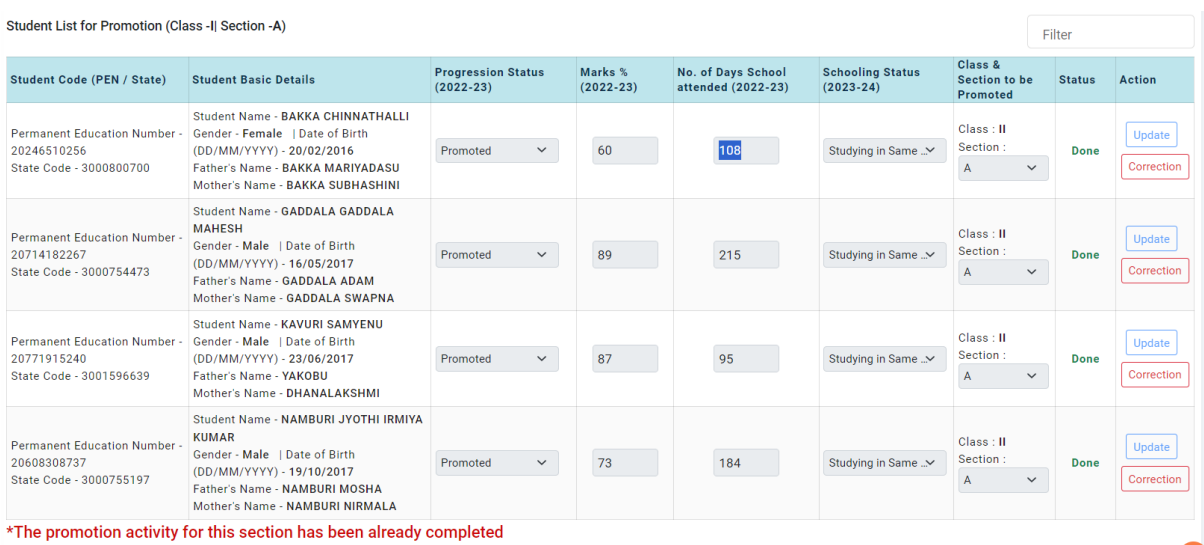

2022-23 విద్యార్ధులందలిని Progression Activity ద్వారా Student info ప్రకారము ప్రామోట్ చేయటము జలిగినది.

Present మీకు కనిపించే విద్యార్ధులందరూ 2023-24 సంవత్సరము విద్యార్ధులు

Student promotion List మీకు కనిపిస్తుంది. ఈ Promotion Activity మరియు Section complete చేయటము జరిగినది. ఎ విద్యార్ధి వివరములు అయినా మార్శు చేయదలచిన యడల Correction మీద click చేసి మీ school రిజిస్టర్ ప్రకారము మార్శు చేసి అప్డేట్ చేయవలెను. ప్రతివిద్యార్ది ఎదురుగా status : Done ఉండ వలెను.

ఈ సంవత్సరము ప్రతి బిద్యార్ధికి 11 Digit PEN(Permanent Education Number)ఇవ్వటము జరిగినది.

అనిి తరగతులు updation అయిన తర్ధవాత Dash Board మీద Click చేయవలెను.

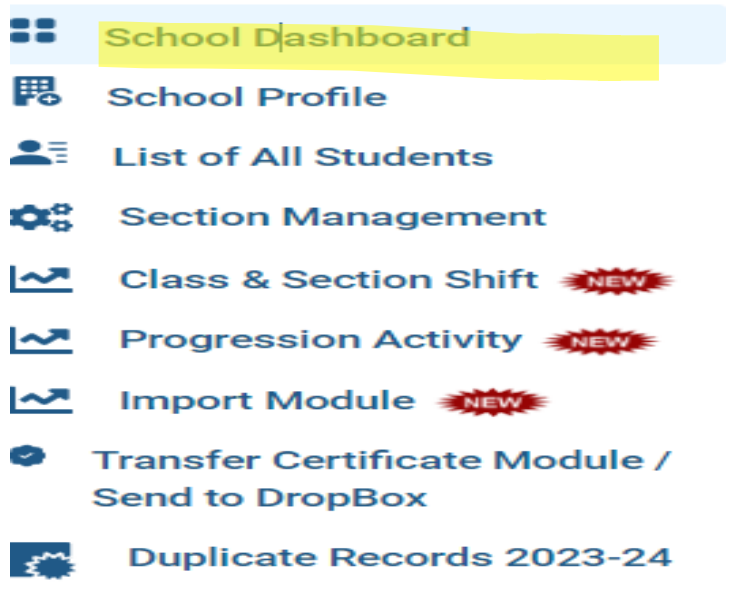

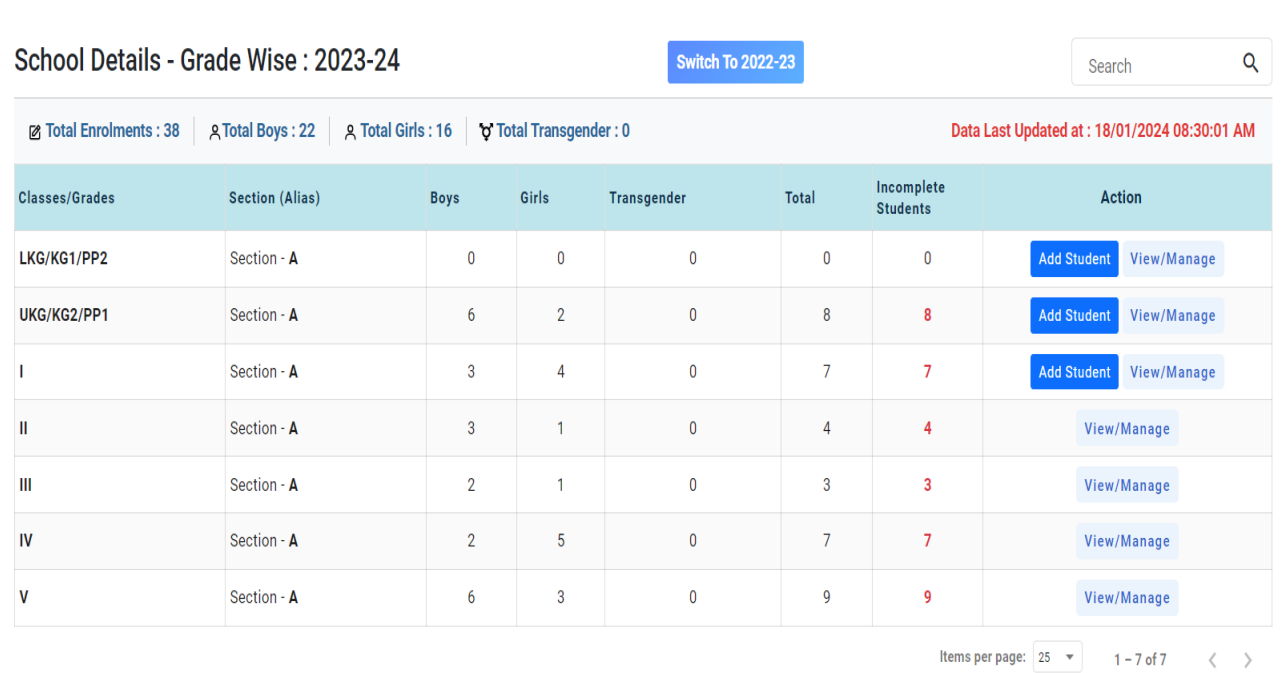

Class wise section wise Details మీకు కనిపిస్తాయి.

Child info లో ఉన్న విద్యార్ధుల వివరములు udise backend లో update చేయడమైనబి.

 $C$ lass PP1 to Class 1 కి మాత్రమే New STUDENT ని Add చేసుకొనే అవకాశము ఉంటుంది.

అన్ని తరగతులు ,ఈరు check చేసి ok అన్న తరువాత  ${\sf Progression\,}$  Activity ్మీద  ${\sf click\;}$ చేసి

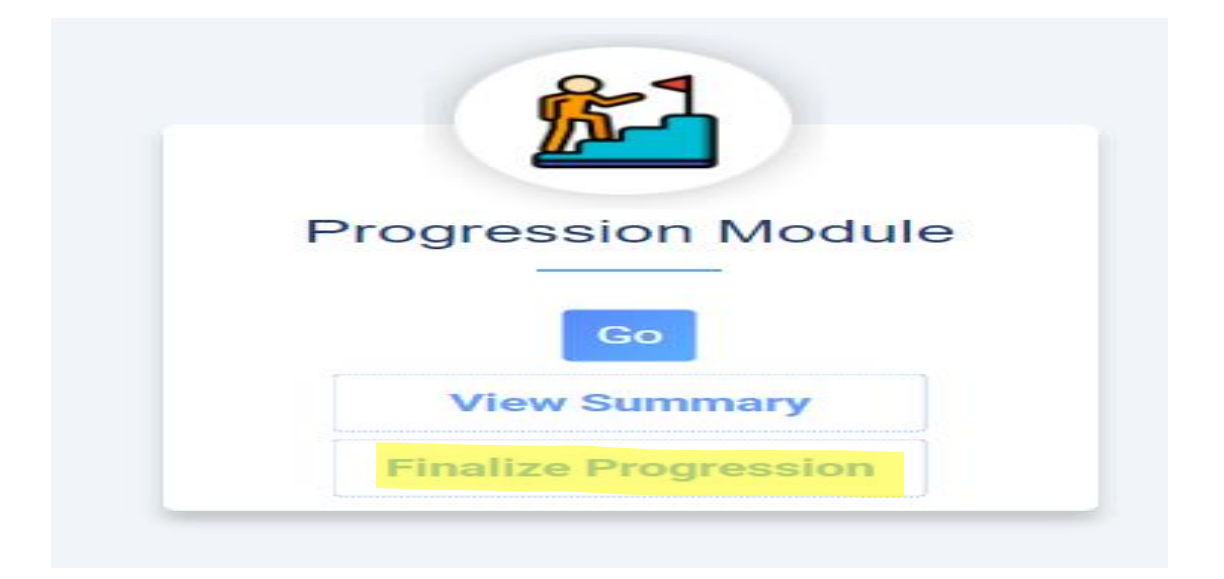

Finalize Progression మీద click చేయవలెను.

#### Finalize progression for Academic Year 2022-23

#### Please read the following points before completion of 'Progression Module'

- 1. The promotion module will be deactivated for your school.
- 2. The Import module will be activated for your school.
- 3. No additional will be permitted for any student.
- 4. The activities for the 2023-24 academic year will be enable for your school
- 5. Once the progression module has been marked as completed, it will not be reopened during this Academic year.

◯ I hereby declare that the Data is free from any kind of Errors and inconsistencies.

Submit

చెక్ బాక్స్ మీద click చేసి సణ్మట్ చేయవలెను. మీకు (school Progrssion Finalized for Academic year 2022-23) అనే మెసేజ్ మీక కనిపస్ింది. మెసేజ్ మీద click చేయవలెను.

Finalize Promotion for Academic Year 2022-23

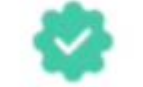

#### **School's Promotion has been Finalized.**

Progression Module complete అయిన తర్ధవాత మాత్రమే Import Module లోకి రావలెను.

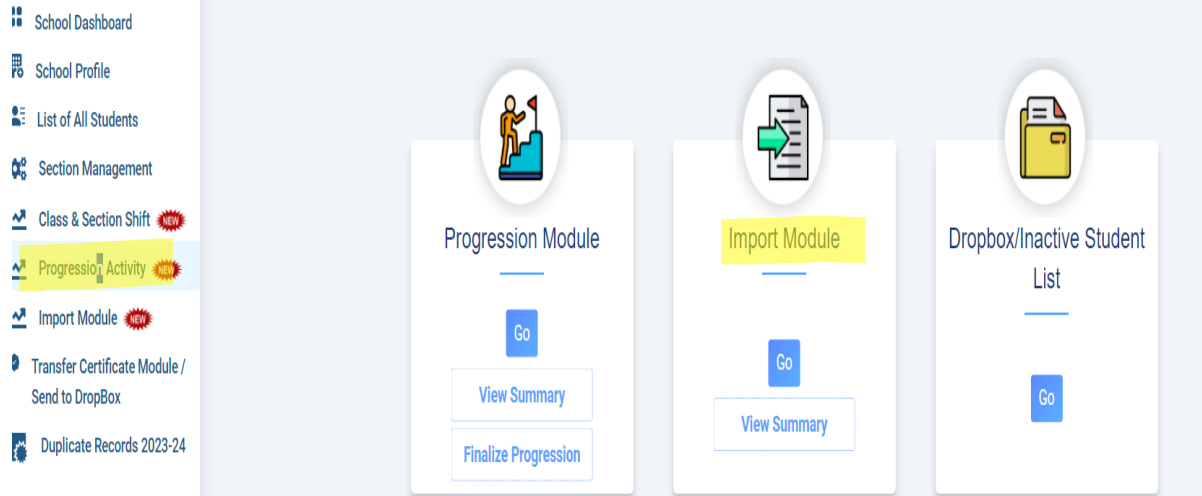

Progression Activity మీద Click చేసి Import module లో ఉన్న GO మీద Click చేయవలెను.

import module లో మరల మీకు 3 modules కనిపిస్తాయి.

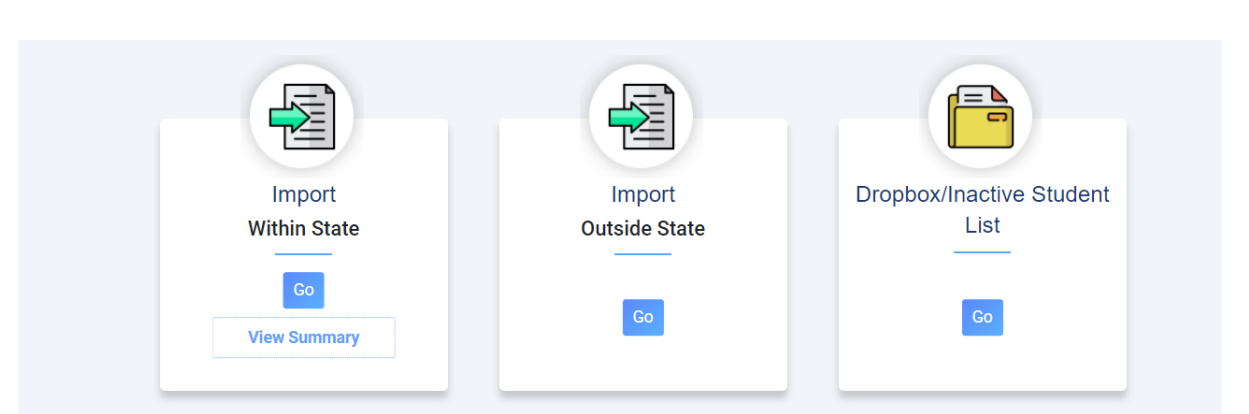

## Import Within the State & outside State

మీ school కి Within the State మరియు outside State నుండి విద్యార్ధులు వచ్చి చేరిన యడల ఆ విద్యార్ధులను import చేస్కొనవలెను.

#### GO మీద click చేసిన

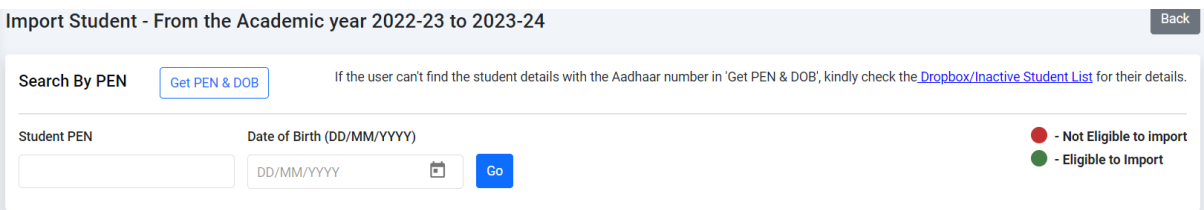

lmport చేసుకొనవలసిన విద్యార్ధి యొక్క PEN(Permanent Education Number) మరియు Date of BIrth Enter చేసి search చేయవలెను.

PEN Number తెలియని యడల Search By PEN : Get PEN & DOB మీద Click చేయవలెను.

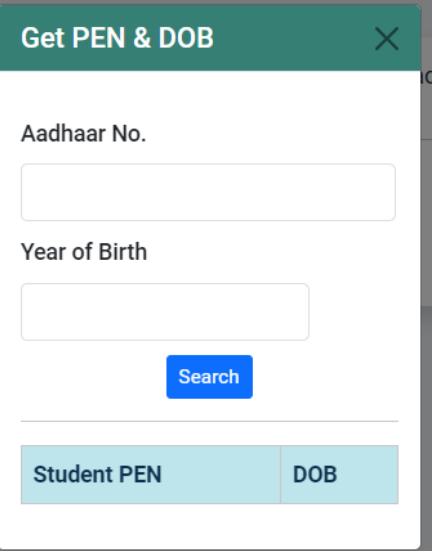

విద్యార్ధి యొక్కా Aadhar Number మరియు Year of Birth enter చేసి search చేయవలెను.మీకు PEN నెంబర్ వస్తుంబి.

# Drop Box :

## GO మీద click చేసినట్లయితే

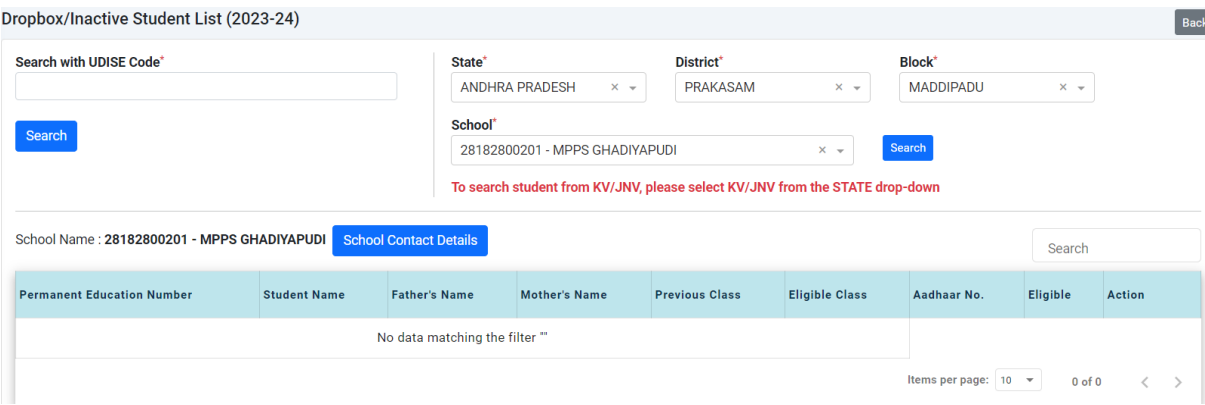

అ $\,$  school లో  $\,$ TC తీసుకున్న $\,$ విద్యార్ధులు మీకు కనిపిస్తారు.

ఈ విధముగా

## Import Within the State

## Import outside State

Drop Box

# పై 3 modules పూర్తి చేసినతరువాత school dashboard మీద click చేసిన

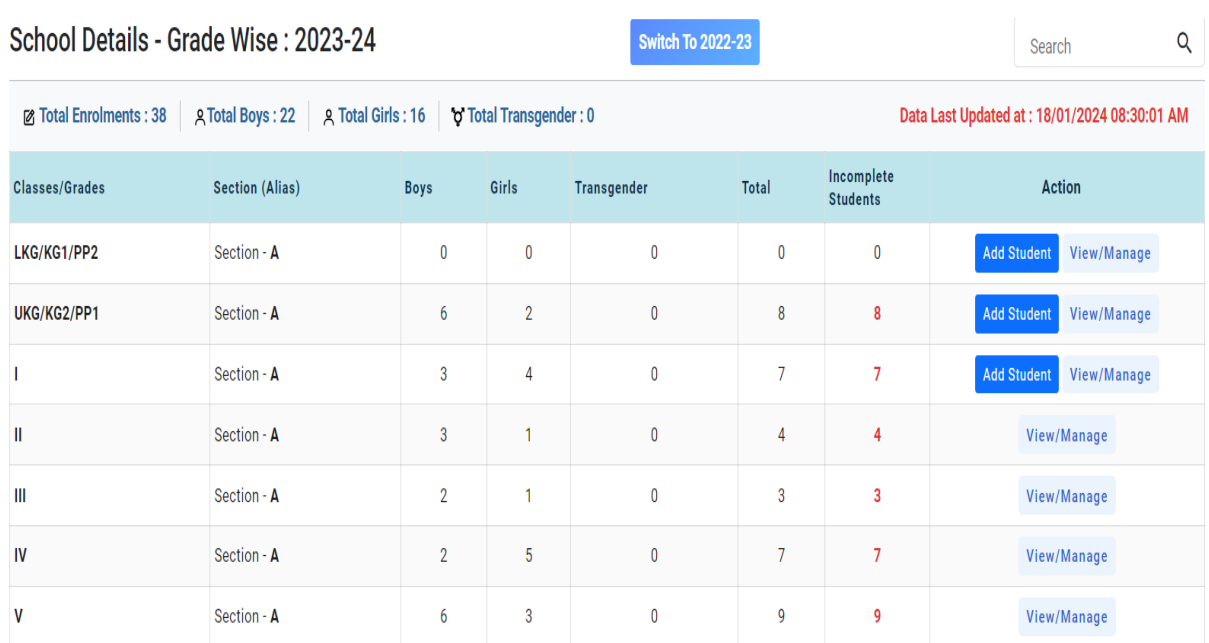

Progression Activity finalize చేయకుండా student ను Add చేయటము కుదరదు. Add Student మీద Click చేసిన

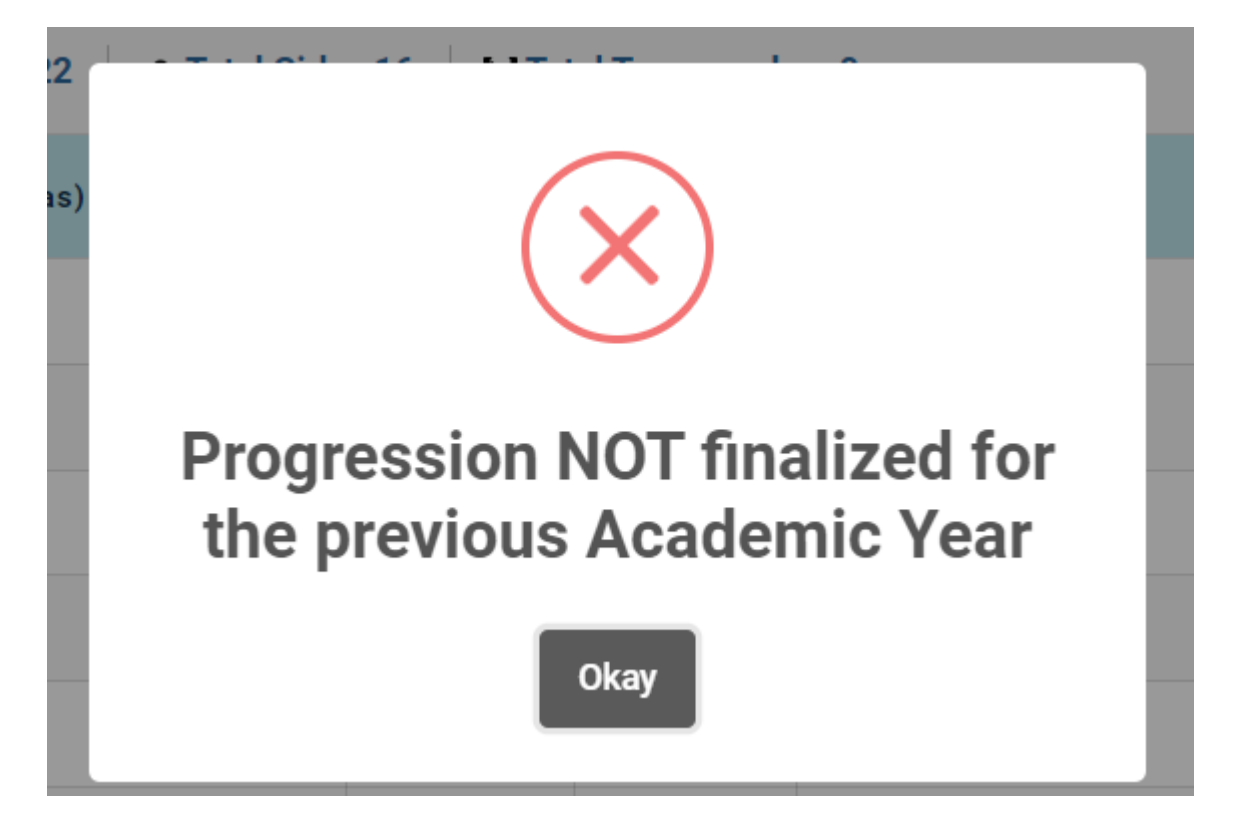

పై image వస్ింది.Progress Activity Finalize చేసిన తర్ధవాత మాత్రమే New students ను add చేస్కోవలసి ఉంటంది.

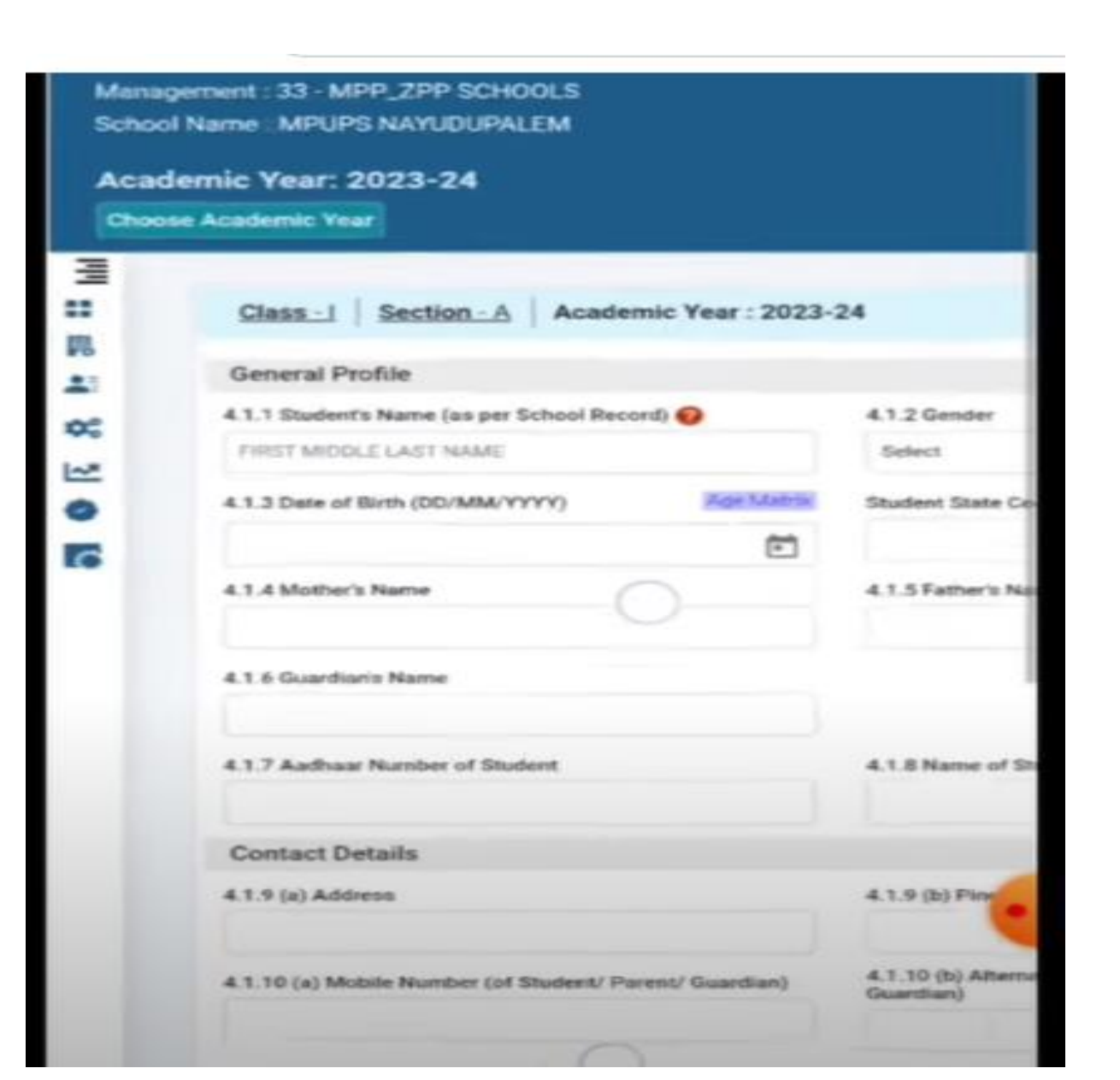

Progress Activity Finalize చేసిన తరువాత new student మీద click చేసిన పై screen కనిపిస్తుంబి.ఈ screen లో విద్యార్థి వివరములు పూరిి చేయవలెను.

# Section Management

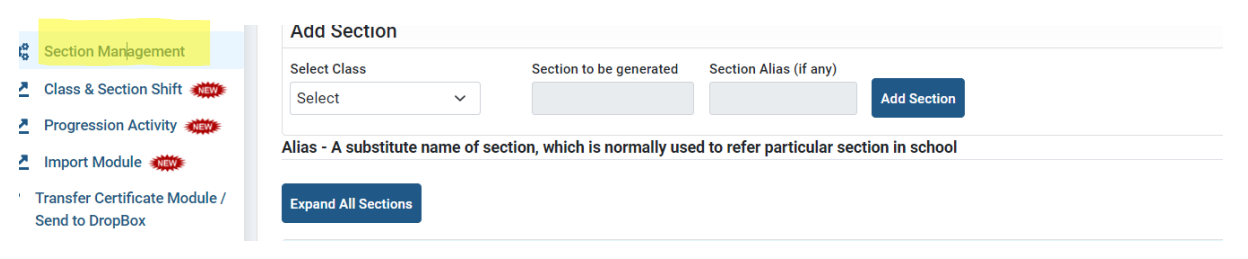

ఏదైనా పాతశాలలో 2 Sections ఉండి ఒక section delete చేయవలసిన Expend All Sections మీద Clisk చేసిన ఒక section ఉంటే ఈ క్రంది విధముగా కనిపస్ింది.

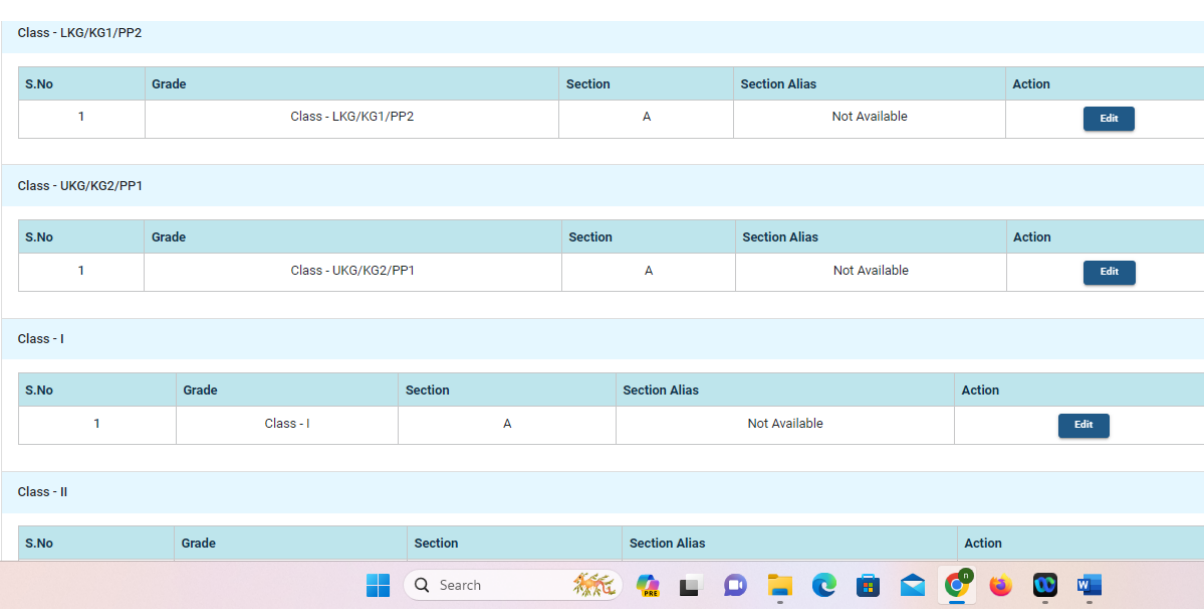

రెండు అంతకన్నా ఎక్కువ sections ఉంటే ఈ క్రింబ విధముగా కనిపిస్తుంబ.

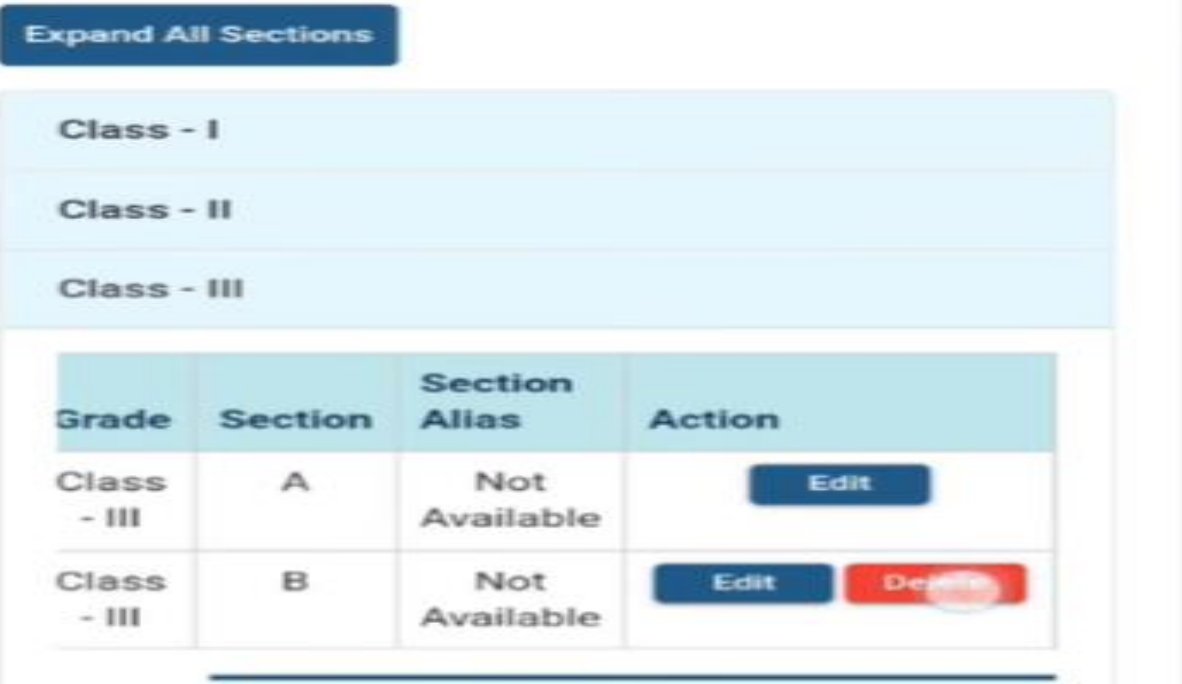

రండవ section అవసరము లేకపోతె delete చేస్కోన వచ్చిను.

#### చివరగా

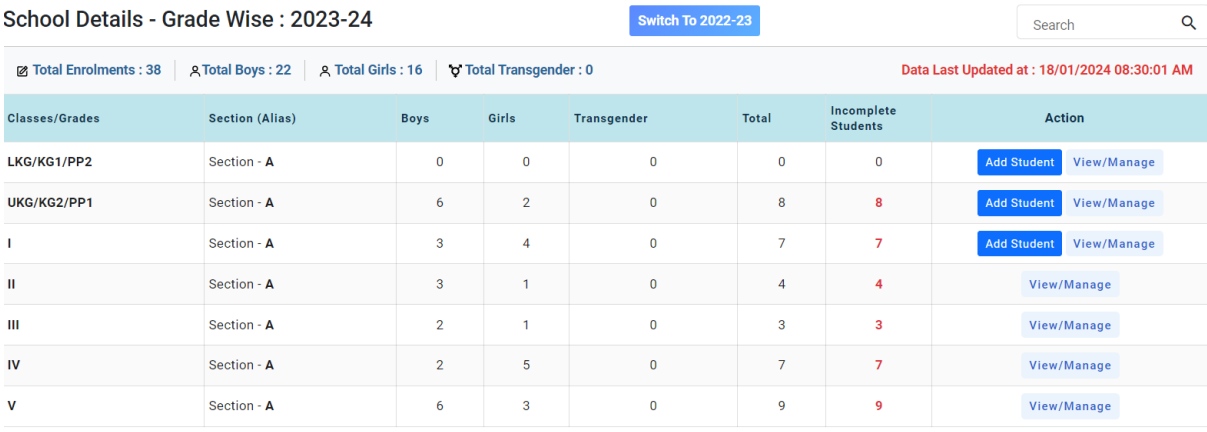

 $\kappa$ కొక్క class కు సంబంభించి view/Manage మీద click చేయవలెను.

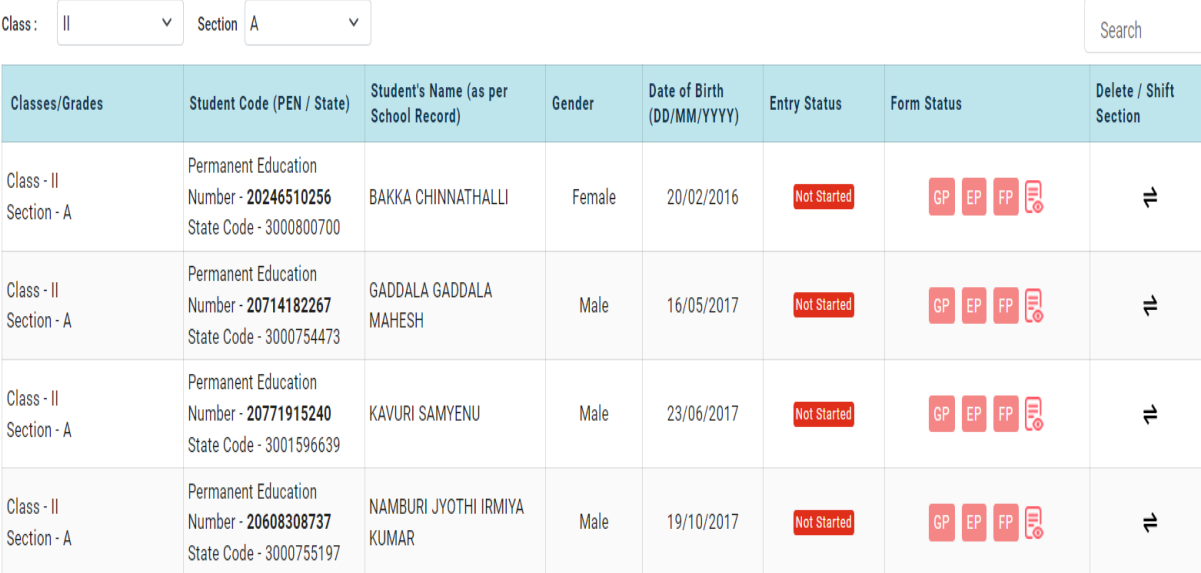

 $\iota$ . కొక్క విద్యార్ధికి సంబంభించి 3 profiles ఉంటాయి.

- 1. General Profile
- 2. Enrolment Profile
- 3. Facility Profile

Entry Status Not Started అని ఉంటుంబి. పై 3 Profiles పూర్తి చేసిన తరువాత Entry Status Completed గా మారుతుంబి. ఈ ఖిధముగా అందలి విద్యార్ధులకు సంబంభించి 3 profiles పూర్తి చేయవలెను.

Update చేసిన తరువాత్ Student dashboard లో కి వెళ్లి బిద్యార్ది బివరములు update అయినది లేనిది తెలుసుకోన వచ్చును.

List of all students మీద Click చేసి కూడా student data update అయినది లేనిది తెలుస్కోన వచ్చిను.

మొదట Progression Activity పూర్తి అయిన తరువాత School Dashboard పూర్తి చేయవలెను.

School Dashboard పూర్తి అయిన తరువాత List of All Schools మీద click చేయవలెను.

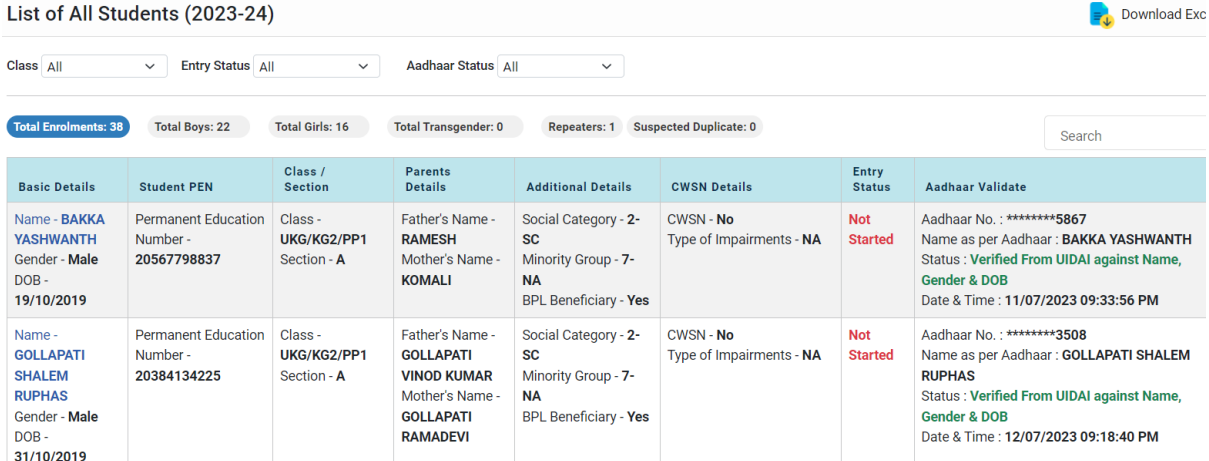

పై విధముగా మీ పాతశాలలోని అందరు విద్యార్ధుల వివరము మీకు కనిపిస్తాయి. Aadhar Name,Gender,date of Birth verification చేసుకొనవలెను.మీ విద్యార్ధుల అందలి వివరములు download చేసుకోన వచ్చును.

## TC Module sent to Drop Box

Student PEN Student PEN Dropbox/Inactive Student List Left School already with TC : Option to be marked for Students who have Permanent Education Number: NA Name of the Student: NA already taken Transfer Certificate (TC) and left from this School in academic Date of Birth (DD/MM/YYYY): NA | Class: NA | Section: NA | Student Status: NA year 2023-24 Issue New TC : Option to be marked for Students who have Applied for Transfer Certificate (TC) and TC to be issued for Academic year 2023-24 from this school Mark Dropout : Option to be marked for Students who are known or unknown Dropout from this School. Definition of Dropout to be followed strictly in this case Mark in-Active: Option to be marked when Student is Passed Away / Junk / Duplicate in this School. Note : Student's all forms must be completed before marking him as a Left School already with TC / Mark **Dropout** ఇక్కడ మీరి inactive student list మీకు కనిపిస్తుంది .

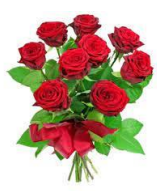

Module for Issuing-Transfer-Certificate / Marking Student In-active & DropOut (2023-24)

**ఇంటņɁĔయȎ వరҊ) MANDAL MIS LOGIN ǘ ADD ŹѥфƇ Ħöనం**

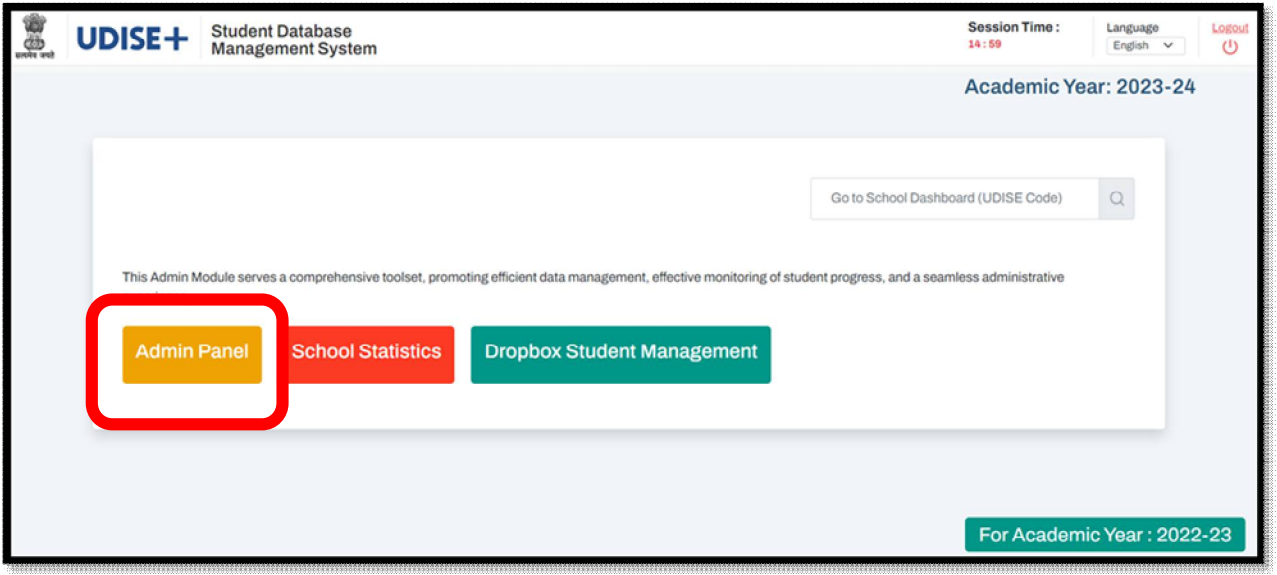

 $\triangleright$  మండల MIS LOGIN అయిన తరువాత ADMIN PANEL లోనికి వెళ్లి, క్రింద చూపిన విధంగా Add New Student వద్ద క్లిక్ చేయాలి.

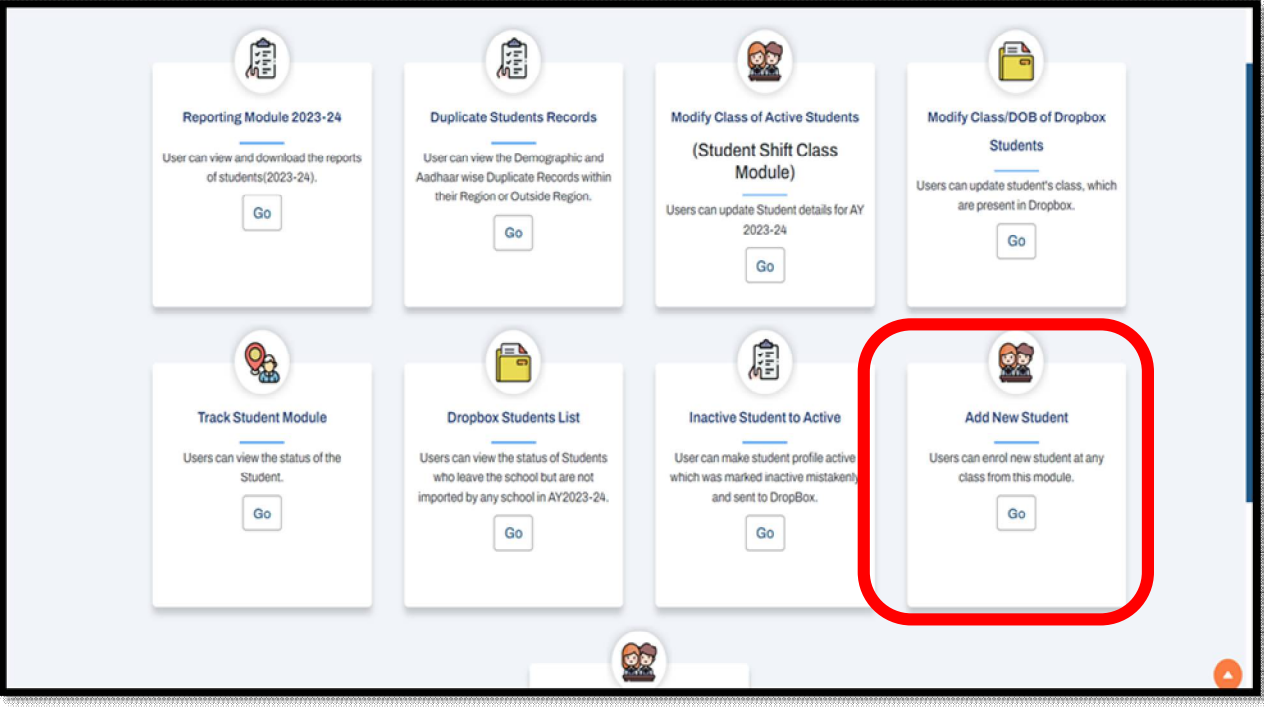

 $\triangleright$  UDISE+ లో ఇప్పటి వరకూ అసలు ADD కాని విద్యార్ధుల వివరములను FORM S02 ద్వారా పాఠశాలల సుండి సేకరించుకొని, ఆ విద్యార్ధుల వివరములన్నింటినీ సదరు పాఠశాల  $\sf UDISE$   $\sf CDDE$  ద్వారా, ఆయా తరగతులలో MANDAL MIS LOGIN ద్వారా MANDAL MIS ADD చేయవలెను.

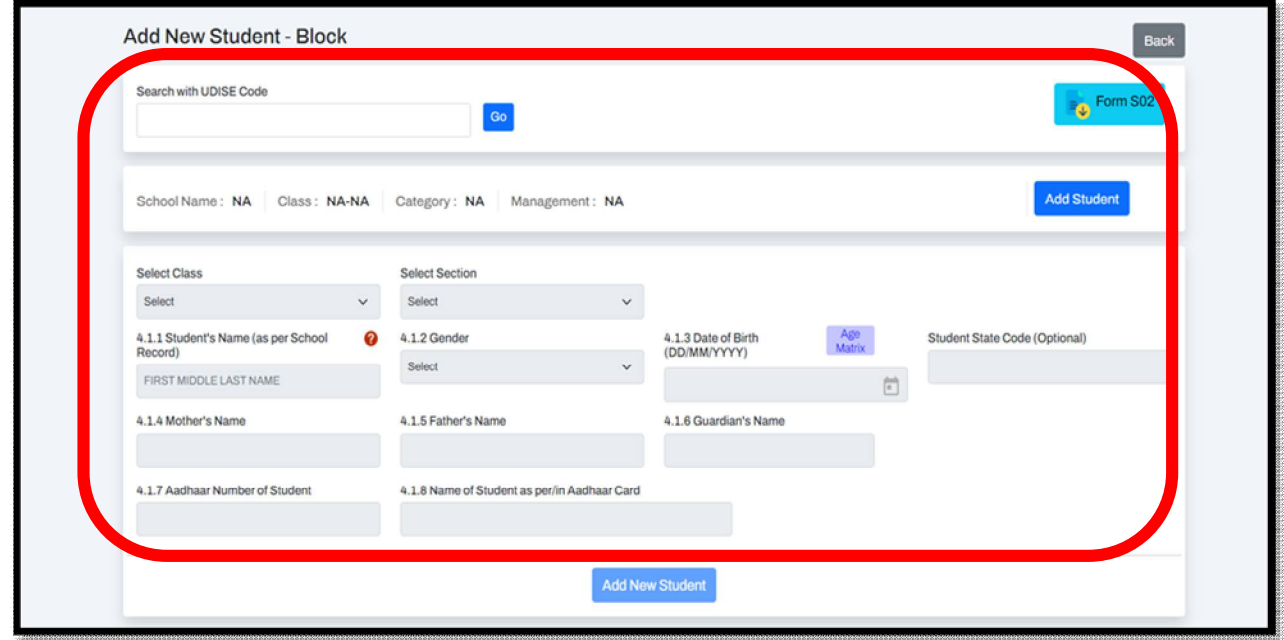

 $\triangleright$  ఆ తరువాత యధా విధిగా పూర్వపు పద్దతిలోనే సదరు స్కూల్ లాగిన్ నందే ఆ విద్యార్ధుల  $GP$ , $EP$ , $EP$  లను

అప్దేట్ చేసుకొనవలెను.